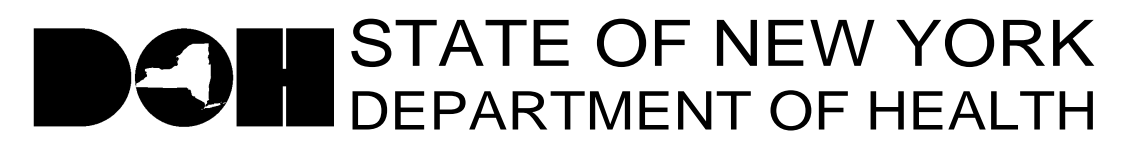

161 Delaware Avenue Delmar, NY 12054-1393

Antonia C. Novello, M.D., M.P.H., Dr. P.H. Dennis P. Whalen *Commissioner Executive Deputy Commissioner*

December 22, 2005

 DAL/DQS: #05-22 Subject: MI MRDD Survey Letter

Dear Long Term Care Facility Administrator,

As you know, nursing home providers have participated in several discussions with the Department regarding the increasing number of residents with special needs. The Department is discussing this issue with other appropriate state agencies and requests your cooperation in capturing data specifically related to residents with a diagnosis of Mental Illness (MI) and/or Mental Retardation/Developmental Disability (MR/DD).

The DOH has posted a short survey on the Health Provider Network (HPN) to capture this information. The survey is under the Nursing Home Surveillance and Reporting System (NHSRS). Please complete the survey based on your latest official census.

The link to the application is

<https://commerce.health.state.ny.us/doh3/applinks/nuhsur/mainMenu.do> and can be found on the Nursing Home page under Data Systems on the HPN, as well as on the HPN News Bulletin. Please complete the survey and submit the information through the HPN by COB January 6, 2006.

The following roles in the Communications Directory have access to enter data into the Nursing Home Surveillance and Reporting System: Administrator, Director of Nursing, Safety/Security Director, Emergency Response Coordinator, HPN Coordinator, HPN Organizational Security Coordinator, Infection Control Practitioner, Medical Director, Plant Manager and Nursing Home Data Reporter.

If you would like other staff to have access to enter data into the Nursing Home Surveillance and Reporting System, please have your HPN Coordinator add their contact information and HPN account ID to the Nursing Home Data Reporter role in the Communications Directory.

Attached you will find step-by-step instructions on how to access the NHSRS and how to complete and submit the MI and MR/DD survey online. If you have any questions about how to access the application, need technical assistance or assistance in using the application please call the Commerce Trainers at 518-473-1809.

Thank you for your cooperation in completing this short questionnaire.

Sincerely,<br>Keath W. Servia

 Keith W. Servis, Director Division of Quality & Surveillance for Nursing Homes & ICFs/MR

Attachment Training Tip

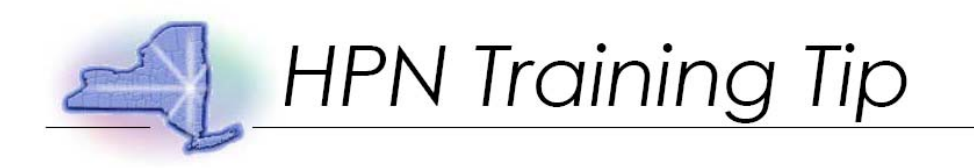

Topic: December 2005 Nursing Home Mental Illness and/or Mental Retardation/Developmental Disability Survey

Description: This training tip gives detailed instructions for completing the NH MI MR Survey using the Nursing Home Surveillance and Reporting System.

Step 1: Start by logging onto the HPN website. [\(https://commerce.health.state.ny.us/](https://commerce.health.state.ny.us/))

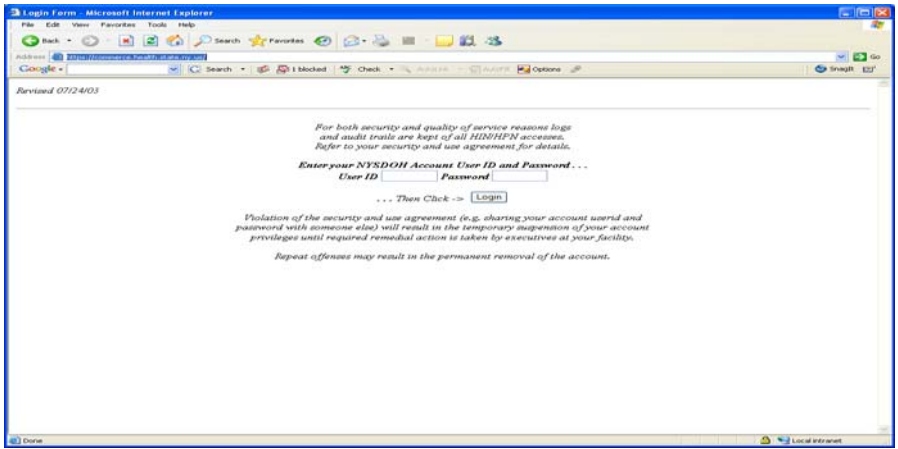

Step 2: Enter User ID and Password. Click "Login."

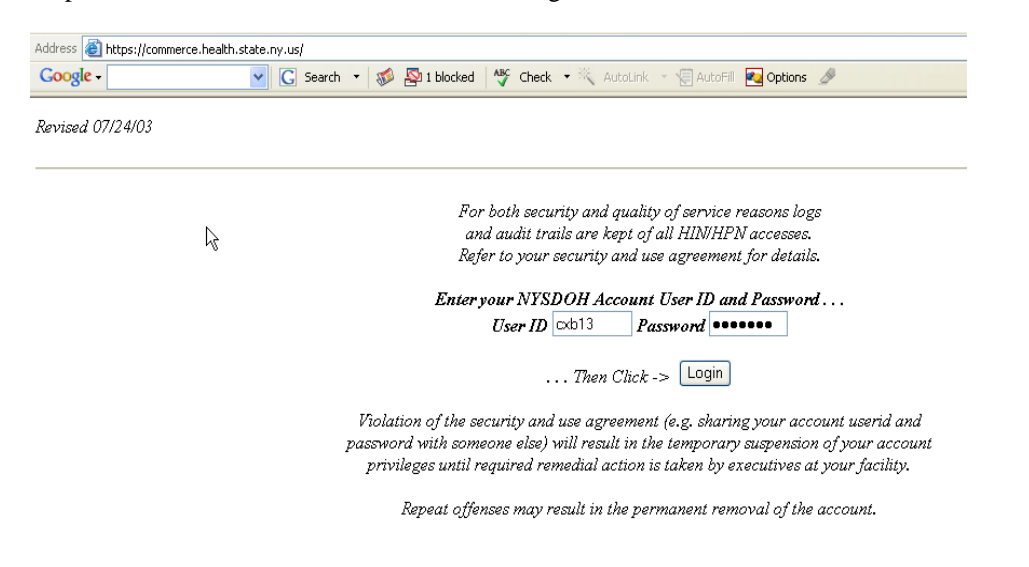

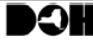

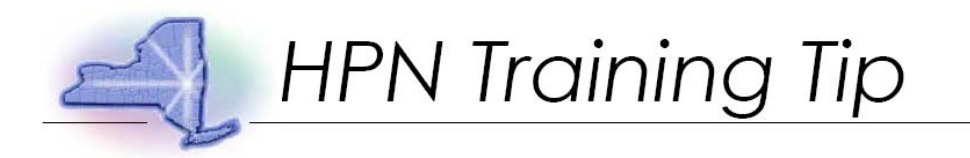

Step 3: Click "HPN: The Health Providers Network."

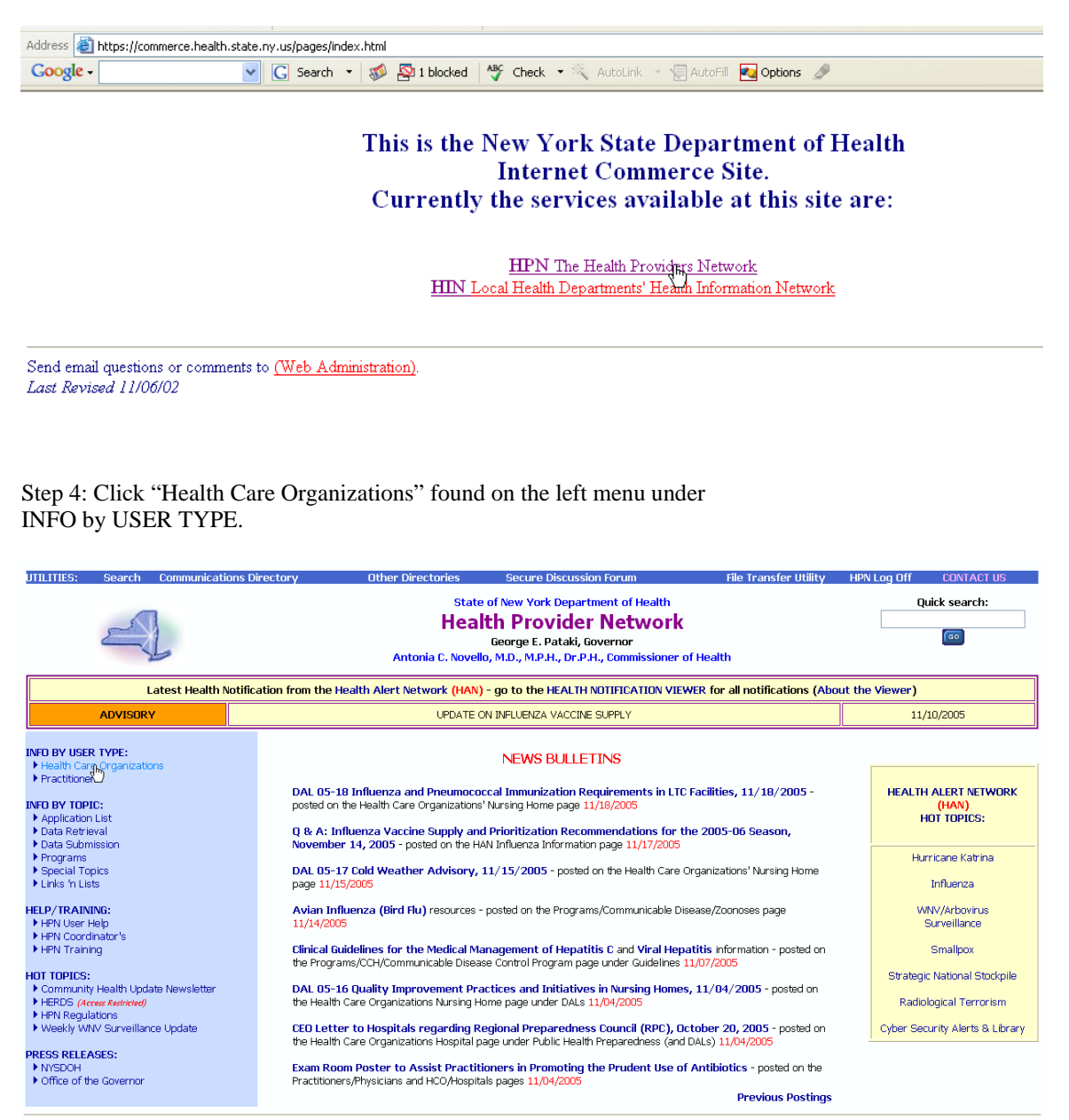

**Return to the HAN** 

**OH** Bureau of HEALTHCOM Network Systems Management

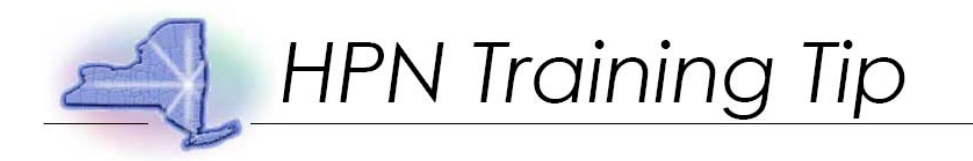

### Step 5: Choose "Nursing Homes."

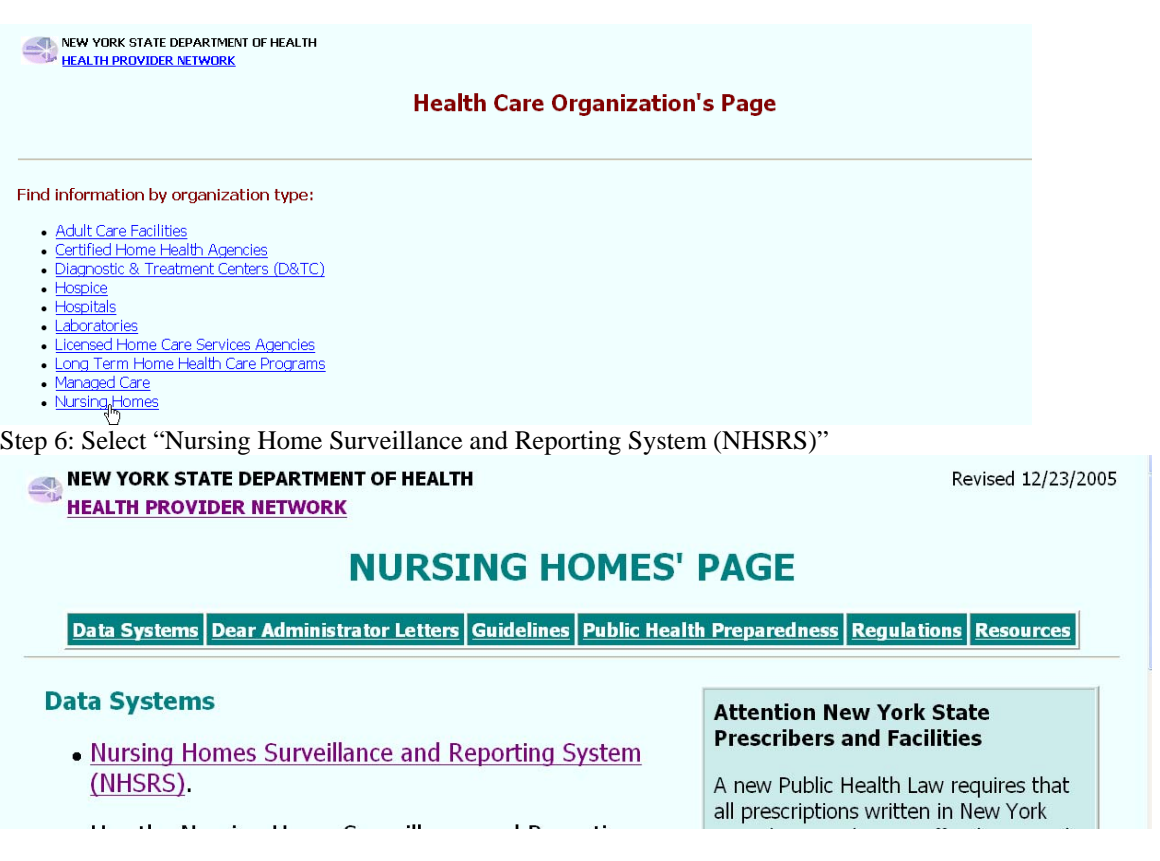

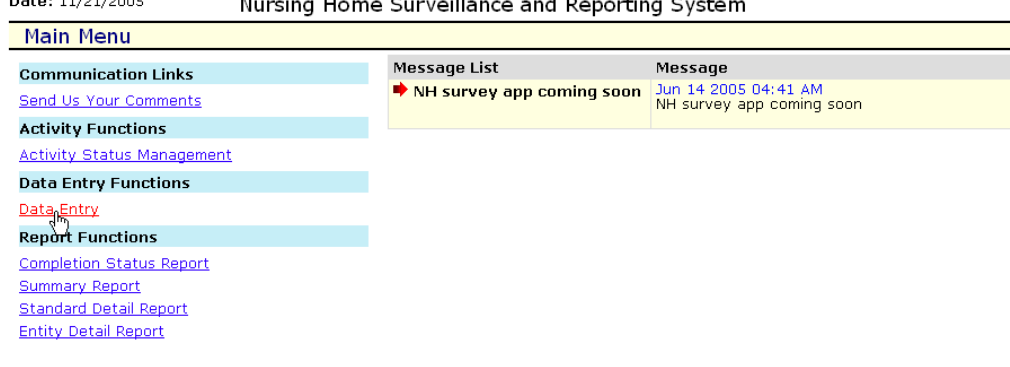

Step 7: On the main menu, click "Data Entry."<br>
Date: 11/21/2005<br>
Nursing Home Surveillance porting Syst  $\overline{a}$ 

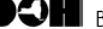

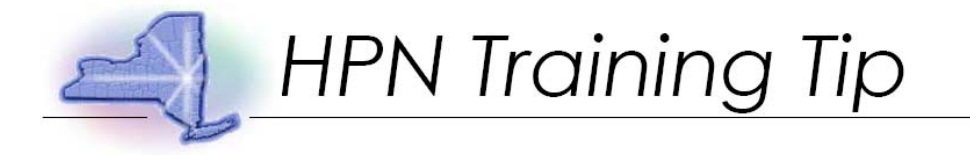

Step 8: Select "December 2005 NH MI MR Survey". Click "Next Selection."

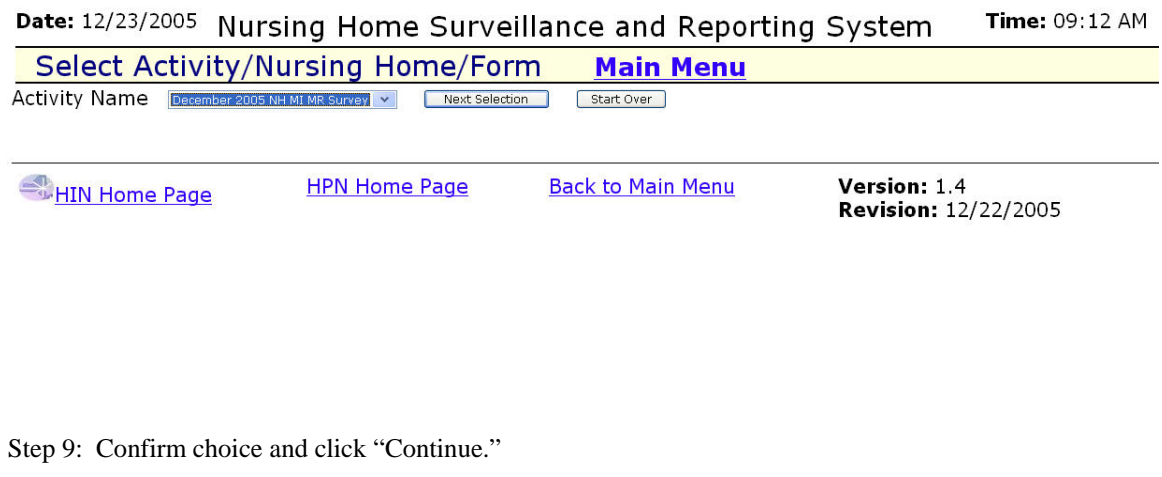

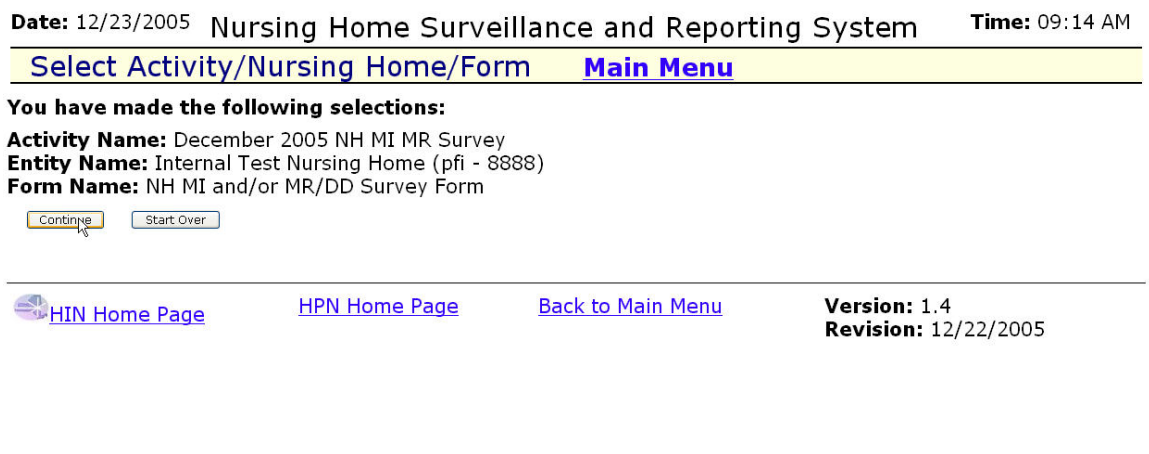

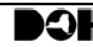

**OH** Bureau of HEALTHCOM Network Systems Management

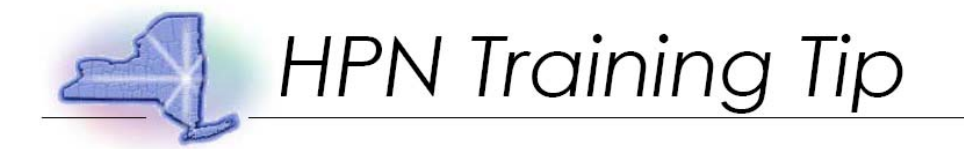

Step 10: On right menu, click "NH MI and/or MR/DD Survey Form."

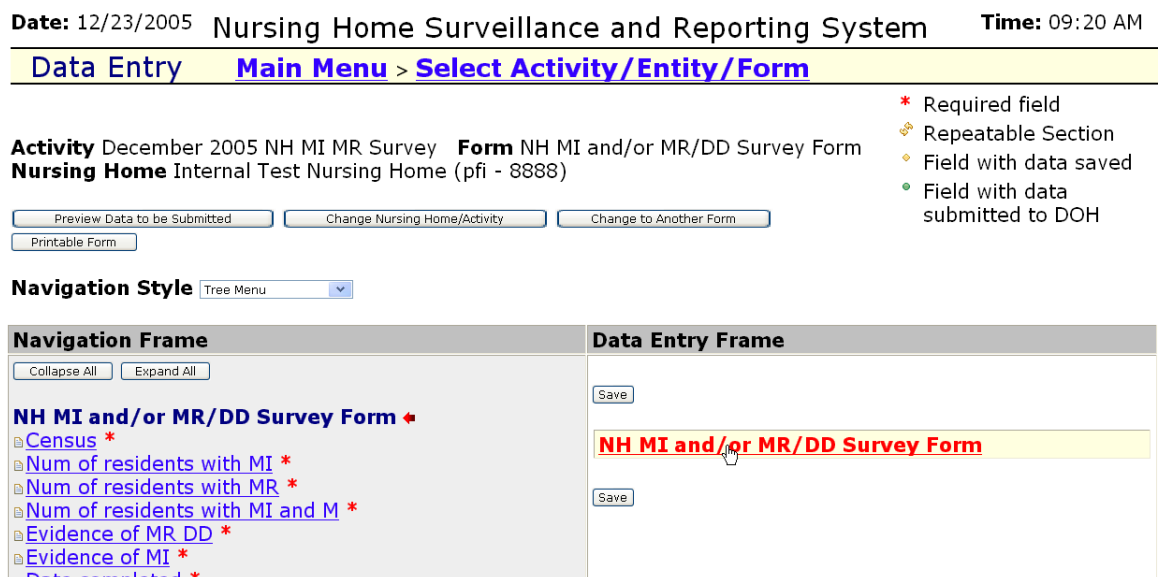

**Save** 

Start <br />
C <br />
Rext>
End

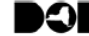

**B** Date completed \*

**B**Name \* **BTelephone** \* **BE-mail** \*

[ Preview Data to be Submitted ] [ Change Nursing Home/Activity ] [ Change to Another Form ] [ Printable Form

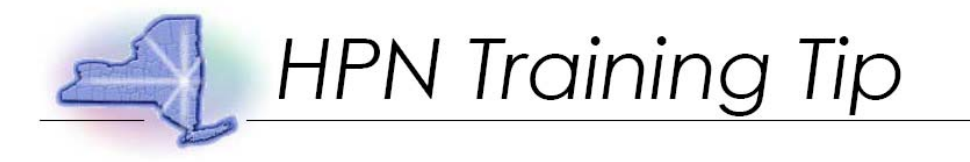

# Step 11: Enter data; click "Save."

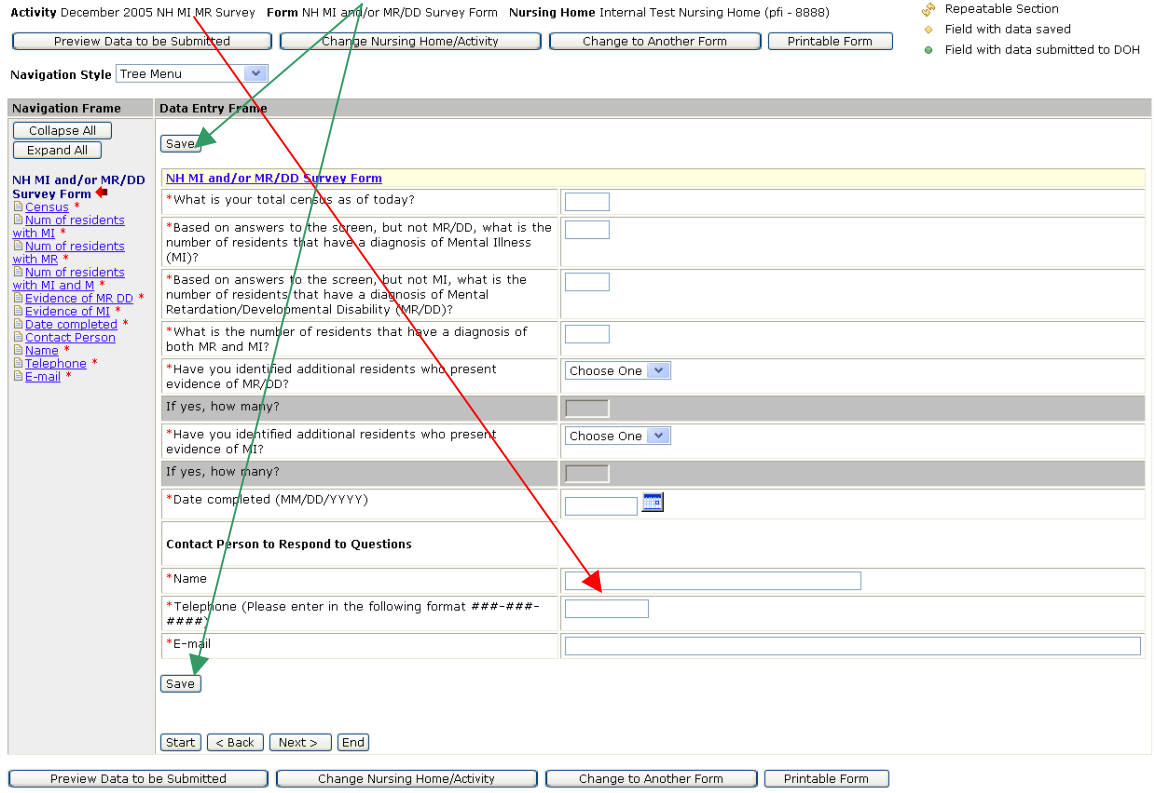

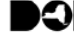

**OH** Bureau of HEALTHCOM Network Systems Management

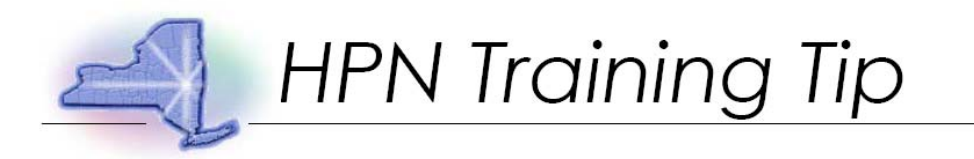

Step 12: A message indicating the data has been saved successfully will appear in upper left corner.

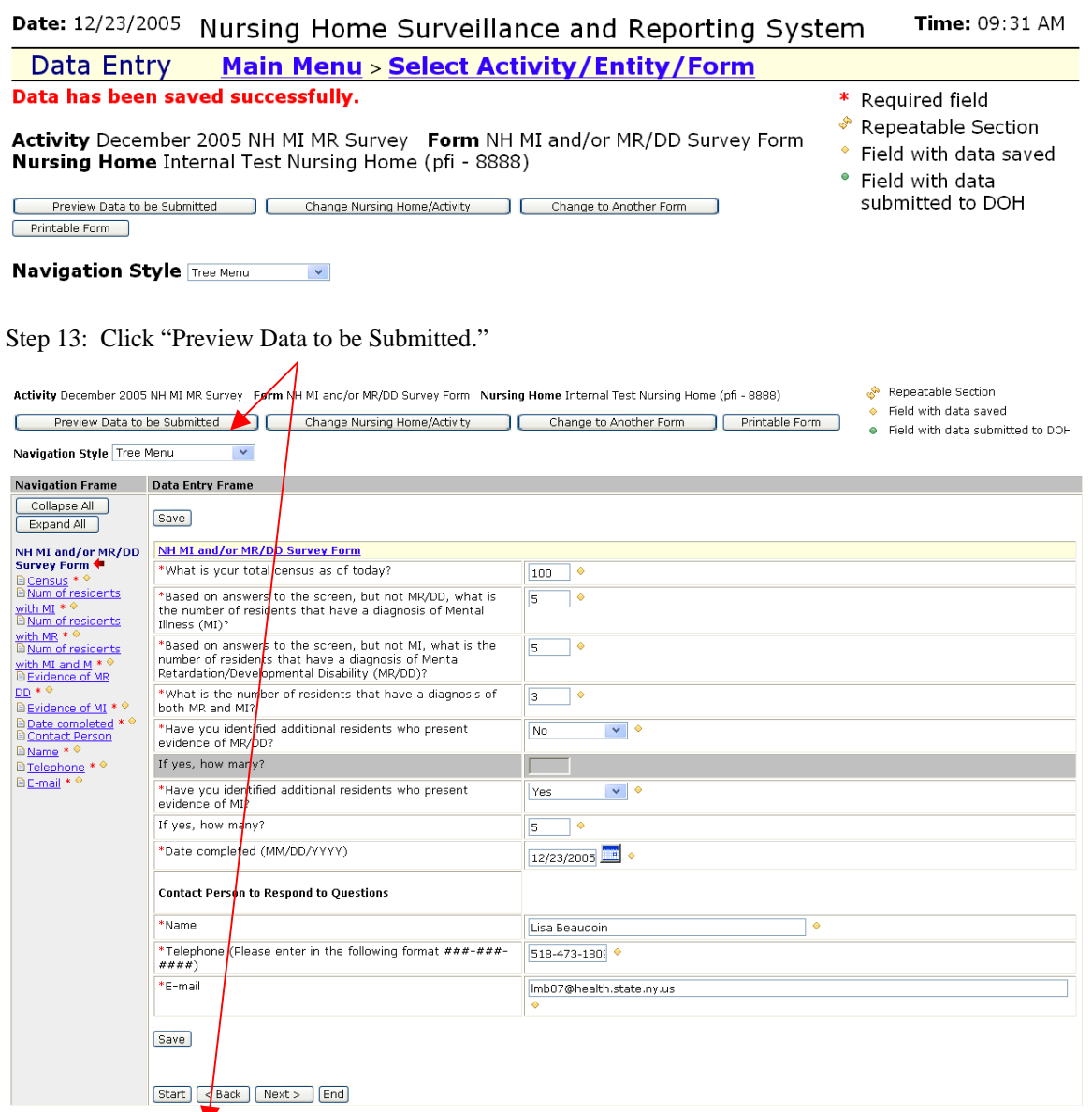

Preview Data to be Submitted | Change Nursing Home/Activity | Change to Another Form | Printable Form

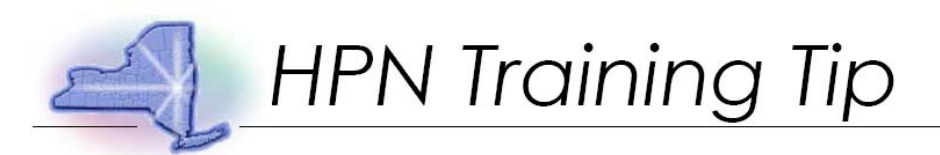

#### Step 14: Preview data to ensure it is accurate and complete. Note: Changes to data may still be made by clicking on question.

Data Entry Main Menu > Select Activity/Entity/Form

Nursing Home: Internal Test Nursing Home (pfi - 8888)<br>Activity:December 2005 NH MI MR Survey<br>Form:NH MI and/or MR/DD Survey Form

Proceed to Submit Data to DOH Return to Data Entry

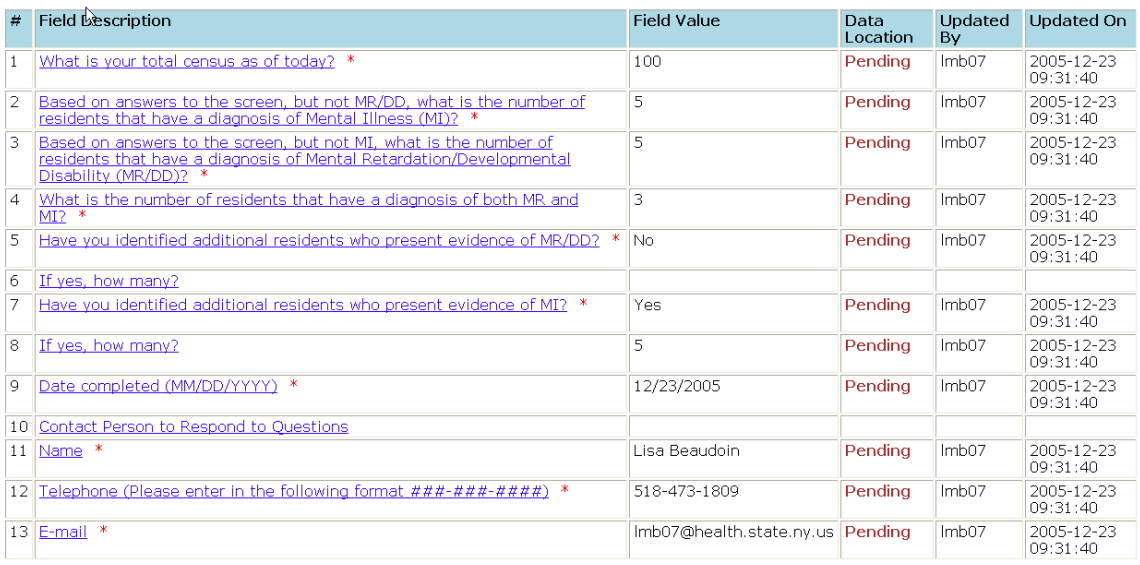

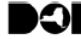

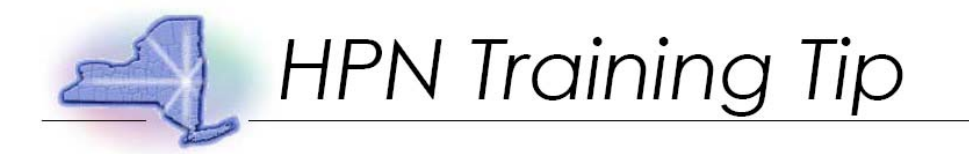

## Step 15: Click "Proceed to Submit Data to DOH."

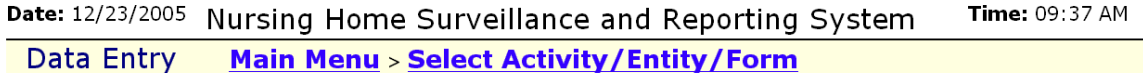

**Nursing Home:** Internal Test Nursing Home (pfi - 8888)<br>Activity:December 2005 NH MI MR Survey Form:NH MI and/or MR/DD Survey Form

Proceed to Submit Sata to DOH Return to Data Entry

#### Step 16: Data confirmation.

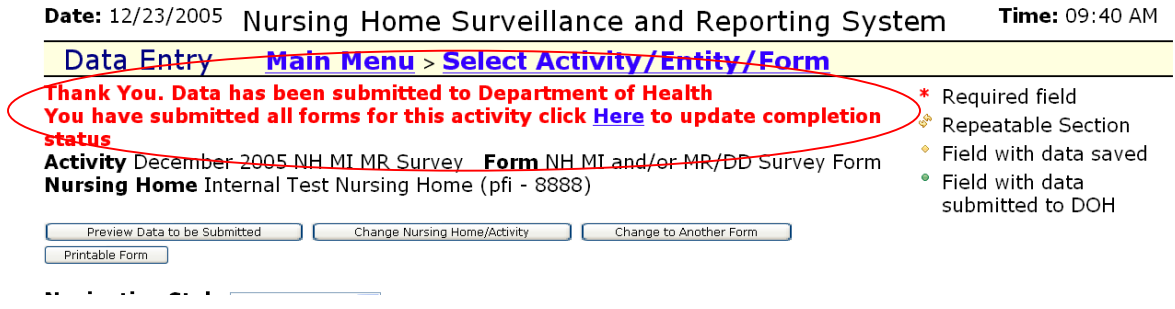

Step 17: To complete survey click "Here"

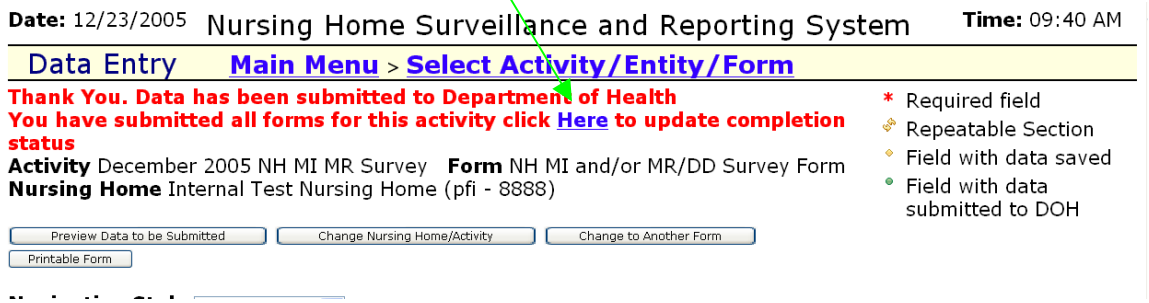

Ñ

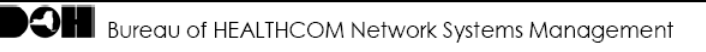

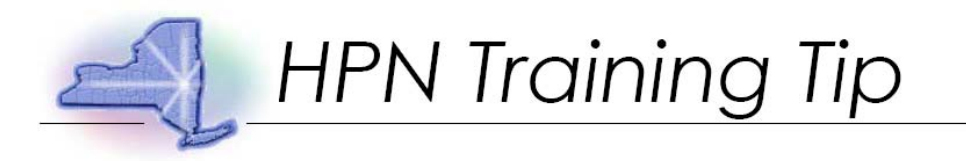

# Step 18: Select "Completed" for Activity Status

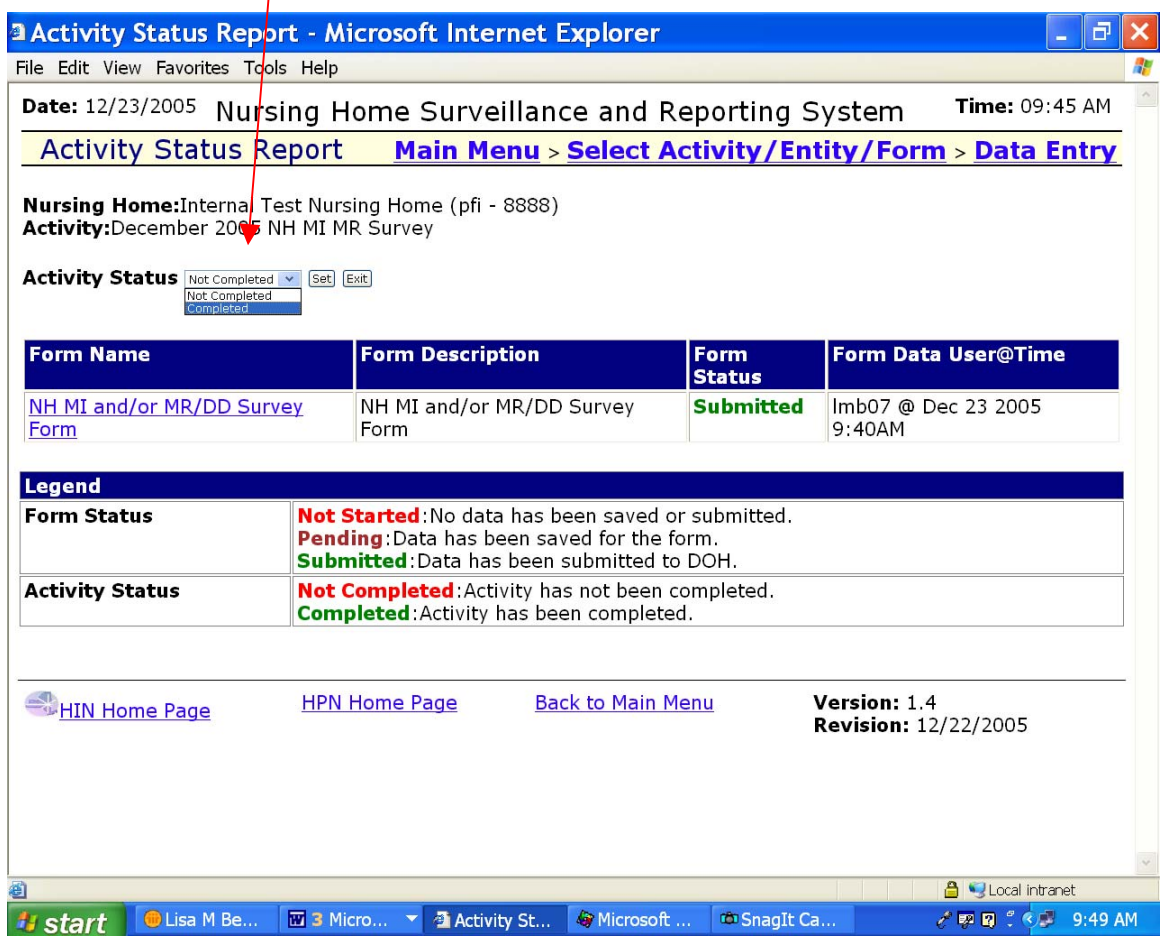

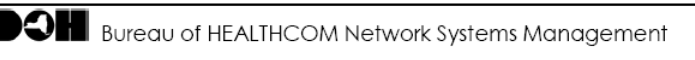

 $\overline{\phantom{a}}$ 

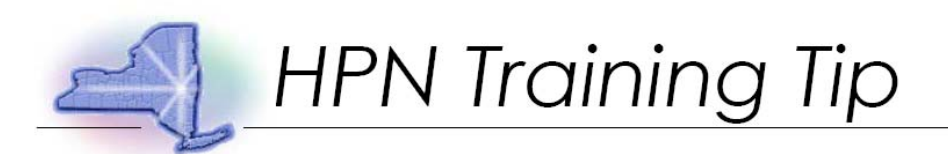

Step 19: Click "Set" to complete Activity.

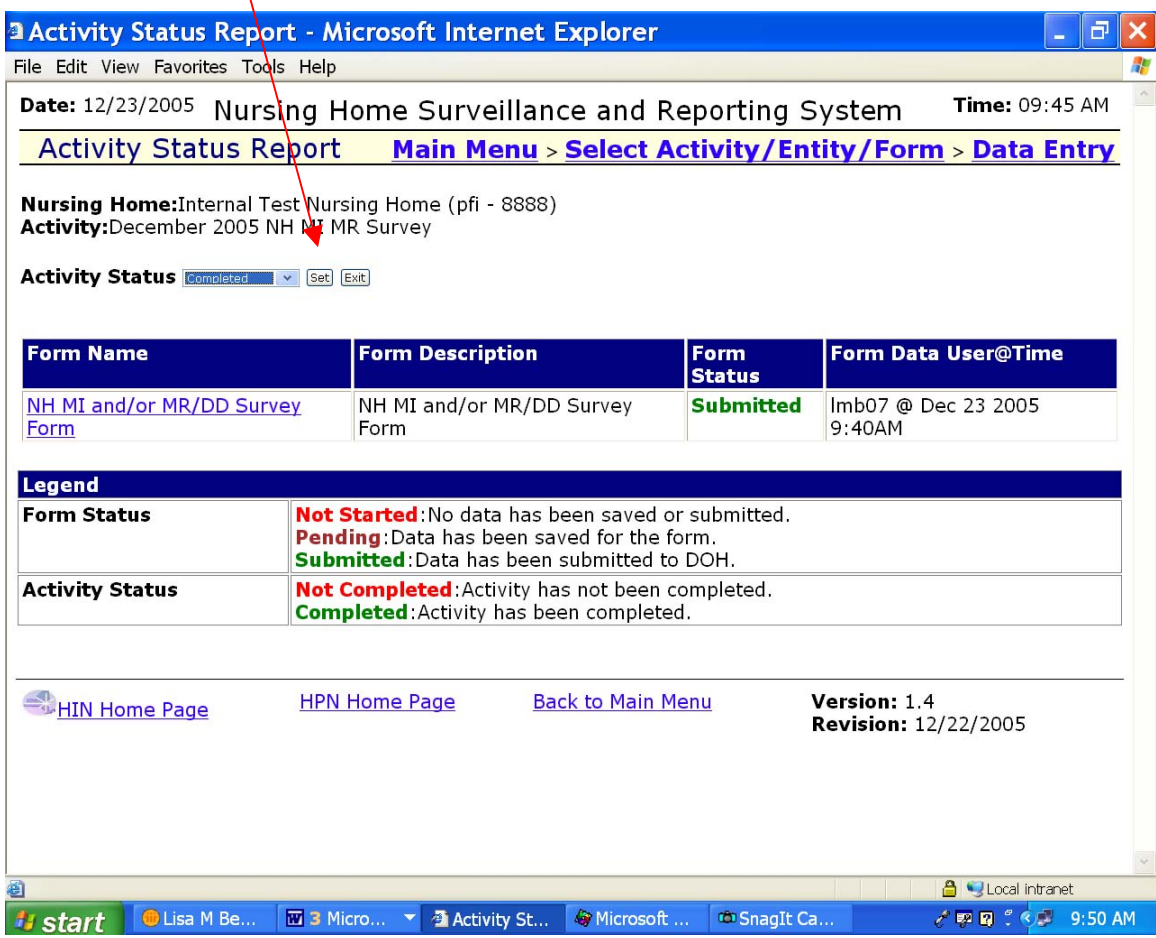

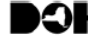

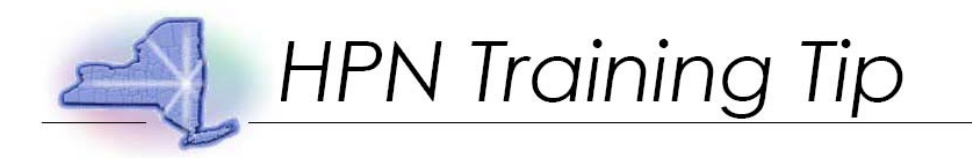

Step 21: A confirmation of a status change with date, time and user will appear.

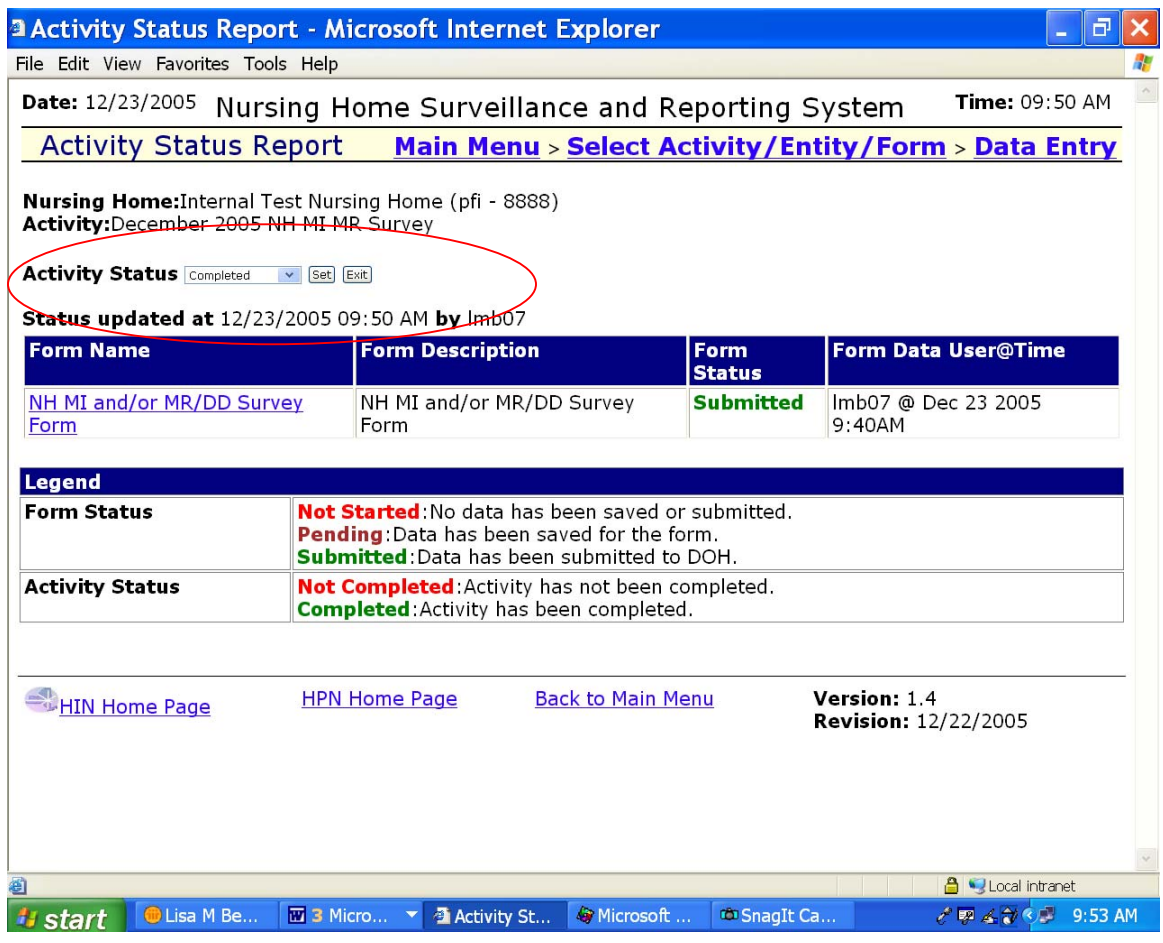

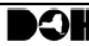

**DOM** Bureau of HEALTHCOM Network Systems Management

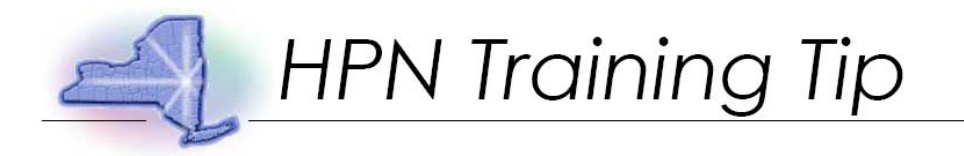

## Step 24: Click "Back to Main Menu."

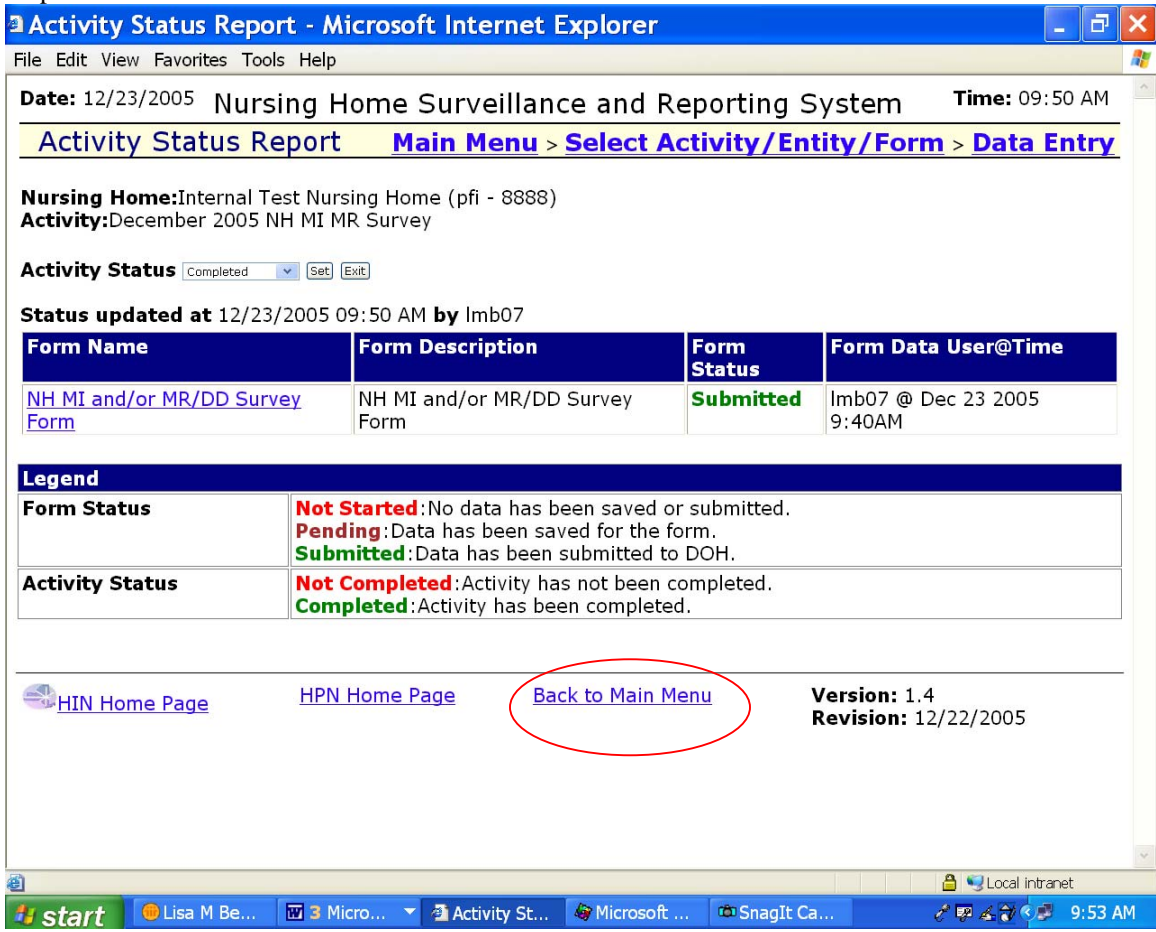

If you require technical assistance, please call 518-473-1809.